**Epik Instructivo Definición de Listas de Cursos**

**Universidad EAFIT**

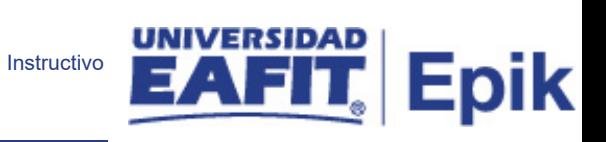

## Contenido

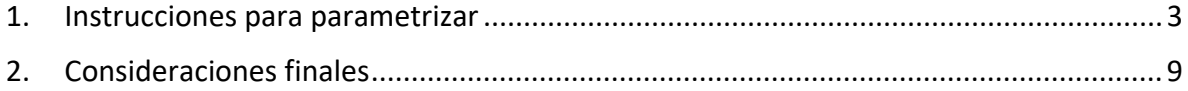

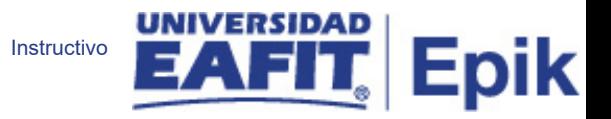

## <span id="page-2-0"></span>1. Descripción de la parametrización

**Tabla de parametrización:** Permite establecer con exactitud los cursos comprendidos en las listas de cursos y definir sus parámetros de detalle.

**Ruta de Parametrización:** *Menú principal > Orientación Académica > Condiciones Académicas > Definición de Listas de Cursos*

## 2. Instrucciones para parametrizar

**Tabla de parametrización:** Permite establecer con exactitud los cursos comprendidos en las listas de cursos y definir sus parámetros de detalle.

**Ruta de Parametrización:** *Menú principal > Orientación Académica > Condiciones Académicas > Definición de Listas de Cursos*

**Periodicidad de parametrización:** la parametrización se realiza por área y a demanda.

**Insumos para la parametrización:** a continuación, se definen la parametrización.

**Listado de parametrizaciones requeridas:**

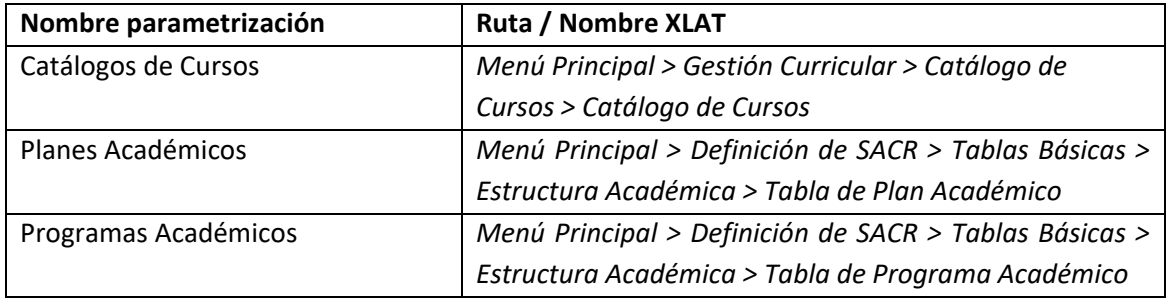

**Descripción de campos que aplican en la parametrización:**

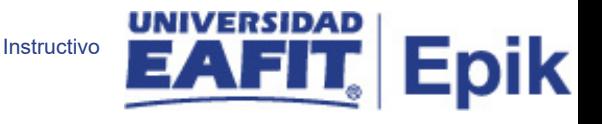

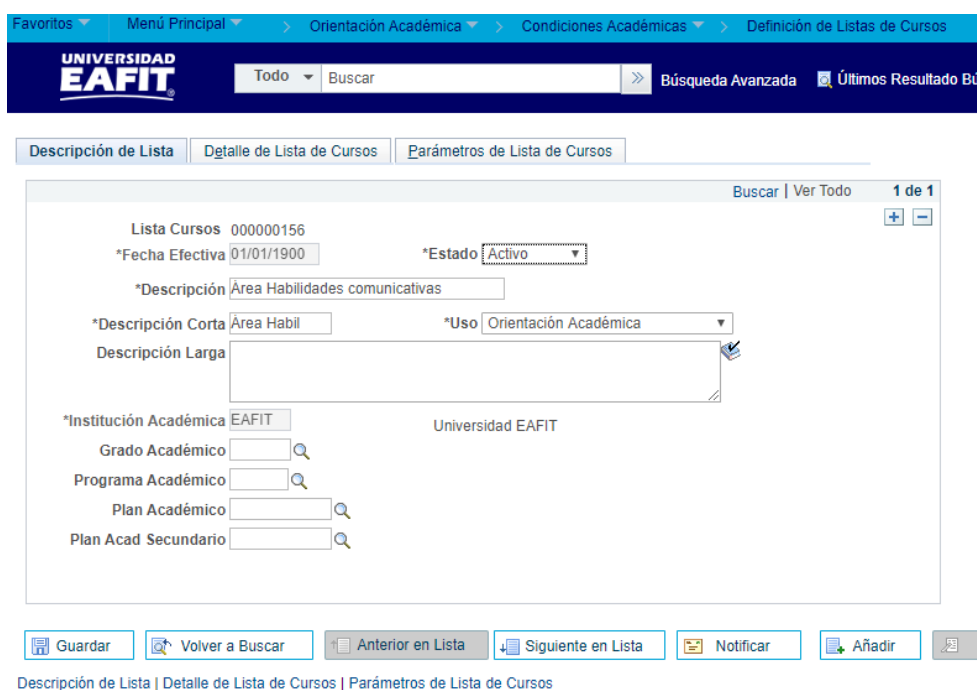

*Imagen 1: Definición de Listas de Cursos – Pestaña Descripción de Lista*

De acuerdo a la *Imagen 1* se describen los siguientes campos:

- **1. Listas Cursos:** Consecutivo arrojado por el sistema al grabar la lista.
- **2. (\*) Fecha Efectiva:** fecha en la que empieza a regir la parametrización que se está realizando, para la primera parametrización siempre se va a utilizar la fecha 01/01/1900.
- **3. (\*) Estado:** es para determinar si la fecha efectiva se encuentra Activa o Inactiva, a menos que haya un cambio en la parametrización este estado siempre estará en Activa.
- **4. (\*) Descripción:** nombre que se le dará a las listas de cursos. Este campo permite 30 caracteres. Ejemplo:

Formal: Primer Semestre

Aprendizaje a lo Largo de la Vida: Módulo 1

**5. (\*) Descripción Corta:** nombre más resumido para las listas de cursos. Este campo permite 10 caracteres.

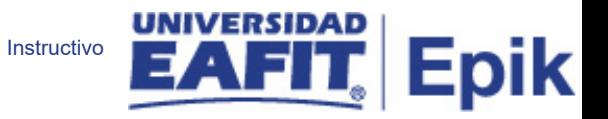

Formal: 1Sem

Aprendizaje a lo Largo de la Vida: Módulo1

- **6. (\*) Uso:** seleccionar la opción orientación académica en el campo "Uso". Esto significa que esta información se ve en el informe de orientación académica.
- **7. Descripción Larga:** nombre más amplio y detallado para las listas de cursos.

Formal: Obligatorias Primer Semestre

Aprendizaje a lo Largo de la Vida: Módulo 1

- **8. (\*) Institución Académica:** institución a la que aplica la parametrización, en este caso siempre es EAFIT.
- **9. Grado Académico:**se debe seleccionar el grado académico par el cual se están creando las listas de cursos. Es el nivel de estudio en los que se agrupan las diferentes ofertas de los programas que tiene la Universidad. Para la implementación de Epik, PeopleSoft en EAFIT se han definido los siguientes grados académicos: Pregrado, especializaciones, maestrías, doctorados, Idiomas y Aprendizaje a lo Largo de la Vida.
- **10. Programa Académico:** se debe seleccionar el programa académico par el cual se están creando las listas de cursos. Es aquel en el que un estudiante se inscribe, es admitido y realiza una serie de actividades para obtener un título, en caso que aplique.
- **11. Plan Académico:** es la agrupación de condiciones académicas (asignaturas y prerrequisitos) que conforman el plan que debe satisfacer un estudiante para obtener un título (si aplica) cuando se inscribe en un programa académico.
- **12. Plan Acad Secundario:** se debe diligenciar si se requiere limitar la lista correspondiente únicamente a definición de planes secundarios (línea de énfasis). No se requiere diligenciar para el caso de la institución.

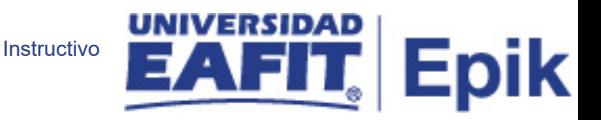

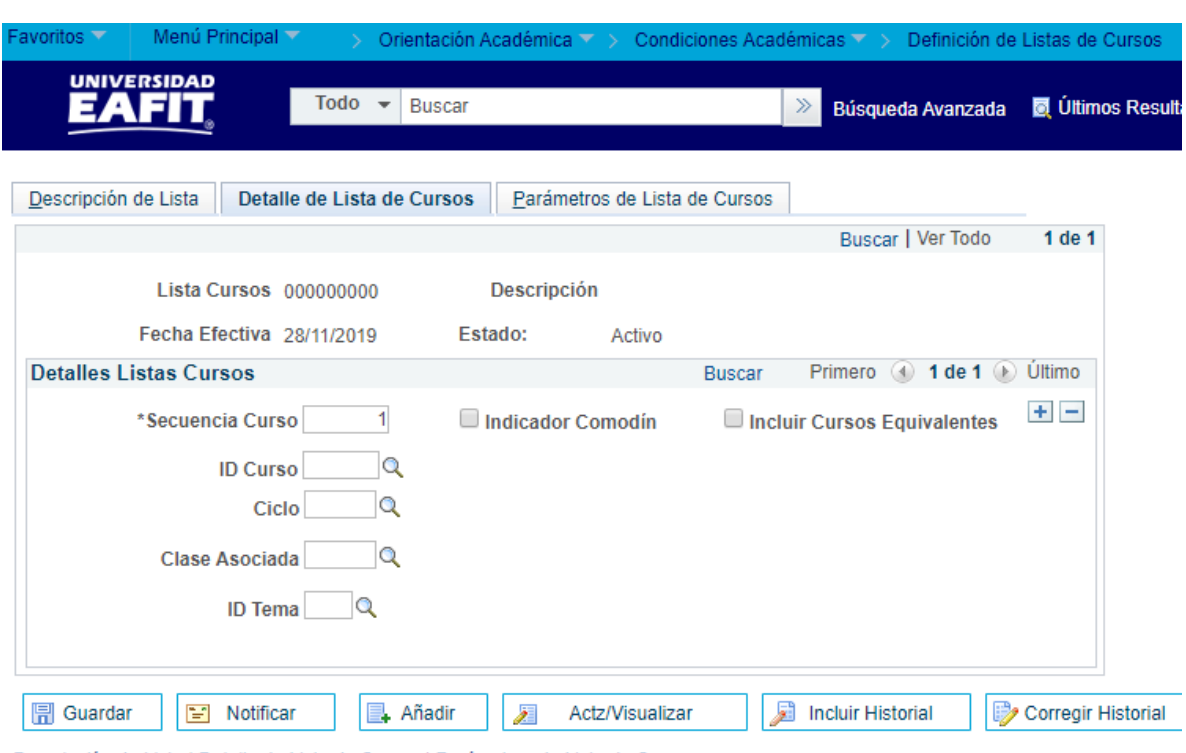

Descripción de Lista | Detalle de Lista de Cursos | Parámetros de Lista de Cursos

*Imagen 2: Definición de Listas de Cursos – Pestaña: Detalle de Lista de Cursos*

- **1. Listas Cursos:** Consecutivo arrojado por el sistema al grabar la lista de cursos, trae el consecutivo guardado en la pestaña anterior.
- **2. Descripción:** nombre que se le dará a las listas de cursos. Este campo trae la información ingresada en la pestaña anterior.
- **3. Fecha Efectiva:** fecha en la que empieza a regir la parametrización que se está realizando, para la primera parametrización siempre se va a utilizar la fecha 01/01/1900.
- **4. Estado:** es para determinar si la fecha efectiva se encuentra Activa o Inactiva, a menos que haya un cambio en la parametrización este estado siempre estará en Activa.
- 5. **(\*) Secuencia Curso:** Indica un componente único de la lista de cursos. Cada secuencia representa un ID de curso. El sistema asigna los números secuencialmente. Se deben ingresar los cursos en orden secuencial.
- **6. Flag Indicador Comodín:**

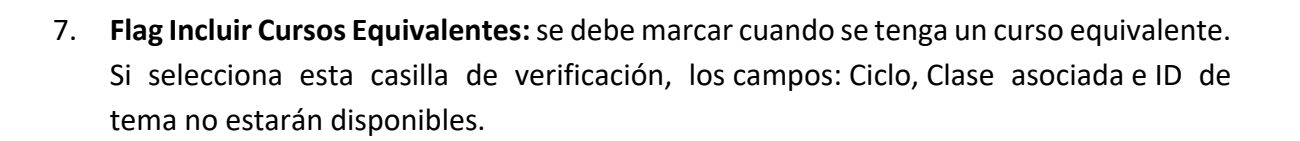

Instructivo

Epik

- **8. ID Curso:** código asignado por Epik internamente al catálogo de cursos**.**
- 9. **Ciclo:** No se diligencia
- 10. **Clase Asociada:** No se diligencia. Si se necesitará asociar una clase a la lista de cursos se debe ingresar el número de clase asociado, del curso que especifique, que el estudiante debe tomar para que el curso se use en esta lista de cursos. Para las asociaciones de clase, indique un término para solicitar valores válidos. Deje este campo en blanco para devolver todos los valores.
- 11. **ID Tema:** No se diligencia. Si se asocia una clase, entonces se debe ingresar el ID del tema, del curso que especifique, que el estudiante debe tomar para que el curso se use en esta lista de cursos. Este campo solicita los temas definidos en el catálogo del curso. Deje este campo en blanco para devolver todos los valores.

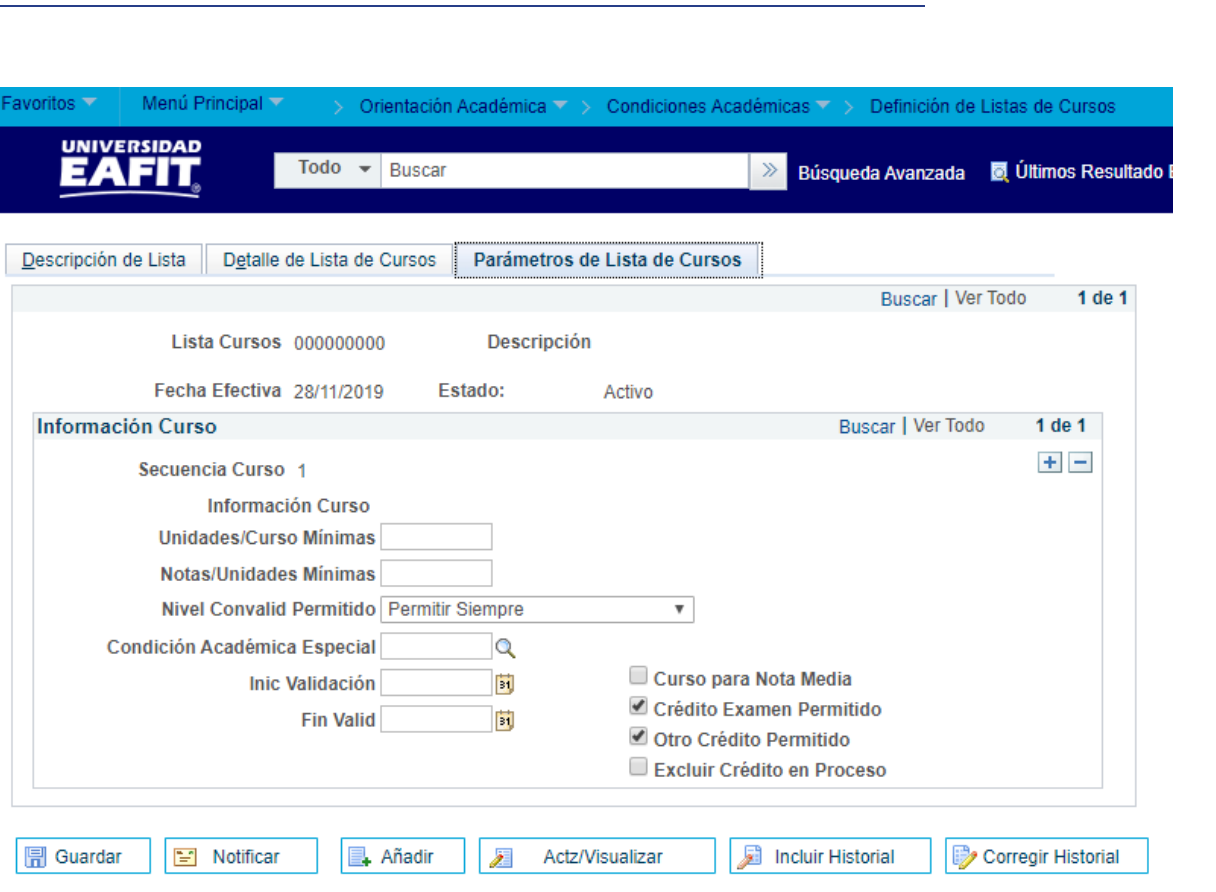

Instructivo

Epik

Descripción de Lista | Detalle de Lista de Cursos | Parámetros de Lista de Cursos

*Imagen 3: Definición de Listas de Cursos – Pestaña: Parámetros de Lista de Cursos*

- **1. Lista Cursos:** consecutivo arrojado por el sistema al grabar la lista de cursos.
- **2. Descripción:** nombre que se le dará a las listas de cursos. Este campo trae la información seleccionada en la pestaña anterior. Este campo permite XX caracteres.
- **3. Fecha Efectiva:** fecha en la que empieza a regir la parametrización que se está realizando, para la primera parametrización siempre se va a utilizar la fecha 01/01/1900.
- **4. Estado:** es para determinar si la fecha efectiva se encuentra Activa o Inactiva, a menos que haya un cambio en la parametrización este estado siempre estará en Activa.
- **5. Secuencia Curso:** Indica un componente único de la lista de cursos. Cada secuencia representa un ID de curso. El sistema asigna los números secuencialmente. Se deben ingresar los cursos en orden secuencial. Trae la secuencia que se guardó en la pestaña anterior.
- **6. Información Curso:** Describe el curso seleccionado en la página Detalles de la lista de cursos. El sistema muestra información del curso en orden de secuencia del curso.
- **7. Unidades/Curso Mínimas:** Ingrese el número mínimo de unidades del curso.

**8. Notas/Unidades Mínimas:** Ingrese el número mínimo de puntos de calificación por unidad que este curso debe valer para ser considerado válido. Este valor anula los puntos mínimos de calificación por curso definidos para el requisito en la página Parámetros de líneas de pedido.

Instructivo

Epik

- **9. Nivel Convalid Permitido:** Se debe seleccionar la opción **Permitir Siempre.**
- **10. Condición Académica Especial:**
- **11. Inic. Validación:** Se deja en blanco.
- **12. Fin Validación:** Se deja en blanco.
- **13. Flag Curso para Nota Media:**
- **14. Flag Examen Permitido:**
- **15. Flag Otro Crédito Permitido:** Seleccione si el curso tomado para satisfacer este requisito puede tomarse a través de la otra porción de crédito del expediente académico del estudiante. Tenga en cuenta que el crédito de transferencia interna se marca y se trata como crédito inscrito. El valor predeterminado está seleccionado.
- **16. Flag Excluir Crédito en Proceso:** Seleccione si el curso tomado para cumplir con este requisito debe estar completamente calificado para que se considere válido. Si esta casilla de verificación no está seleccionada, entonces un curso no calificado, un curso con una calificación de incompleto o un curso en curso se incluye en el análisis académico y satisface todos los parámetros. El valor predeterminado se borra.
- **12. Extraer:** a través de este botón se puede ingresar, modificar o visualizar los cursos que harán o hacen parte de la lista de cursos correspondientes.

<span id="page-8-0"></span>2. Consideraciones finales N/A